## **How to Map A Shared File System Shared Drive on Windows 7**

- 1. Click Start
- 2. Right Click **Computer**
- 3. Select **Map Network Drive**

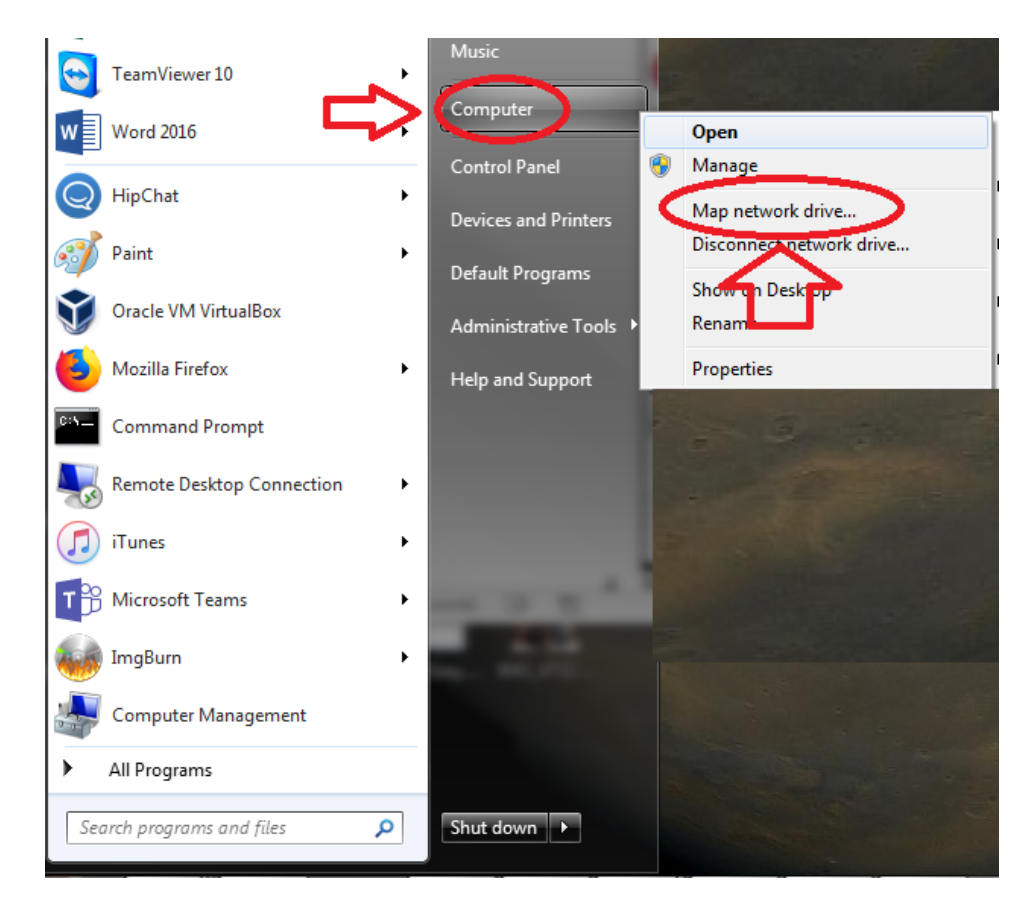

- 4. Under Folder type in **[\\ads.mcmaster.ca\departments](file://///ads.mcmaster.ca/departments)**
- 5. Check **Off Reconnect at logon**
- 6. Click **Finish**
- 7. You are now mapped to your Shared File System Drive Shares